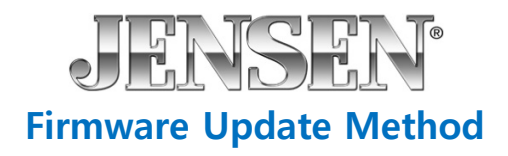

1. Download the firmware update onto your desktop of your PC or laptop.

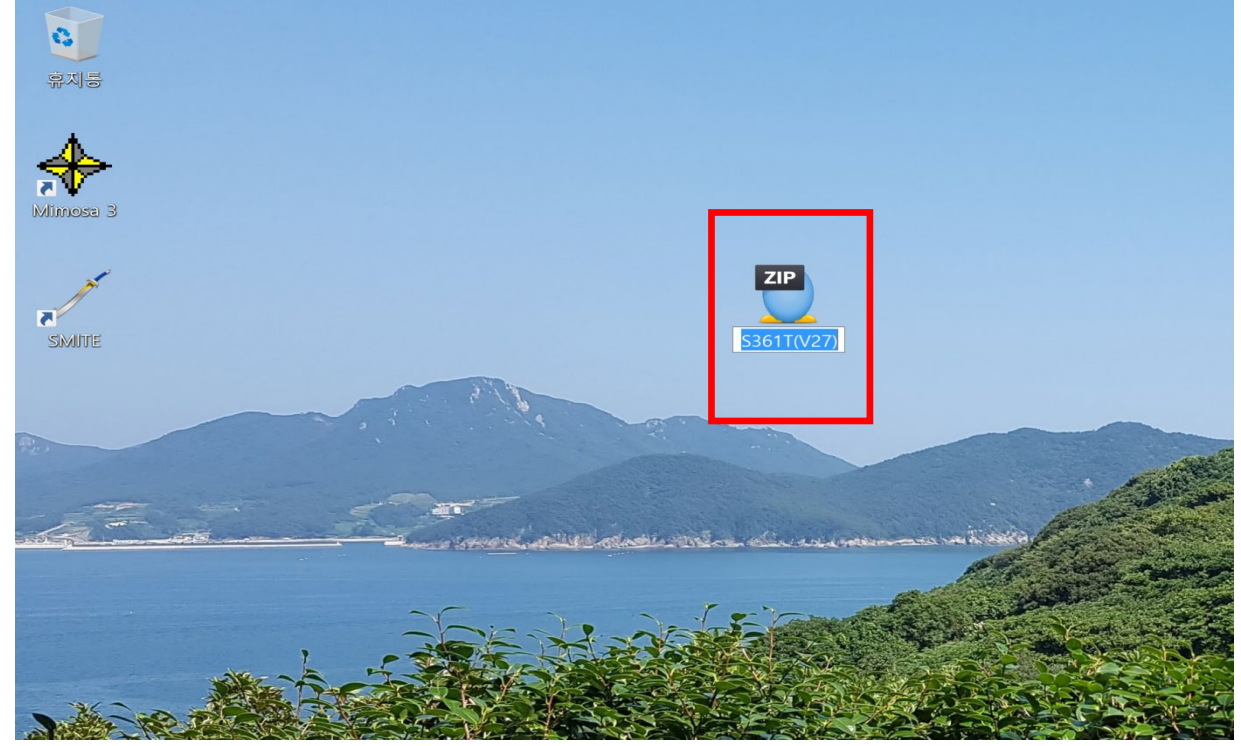

2. Unzip the downloaded file and you will see the below folder on your desktop.

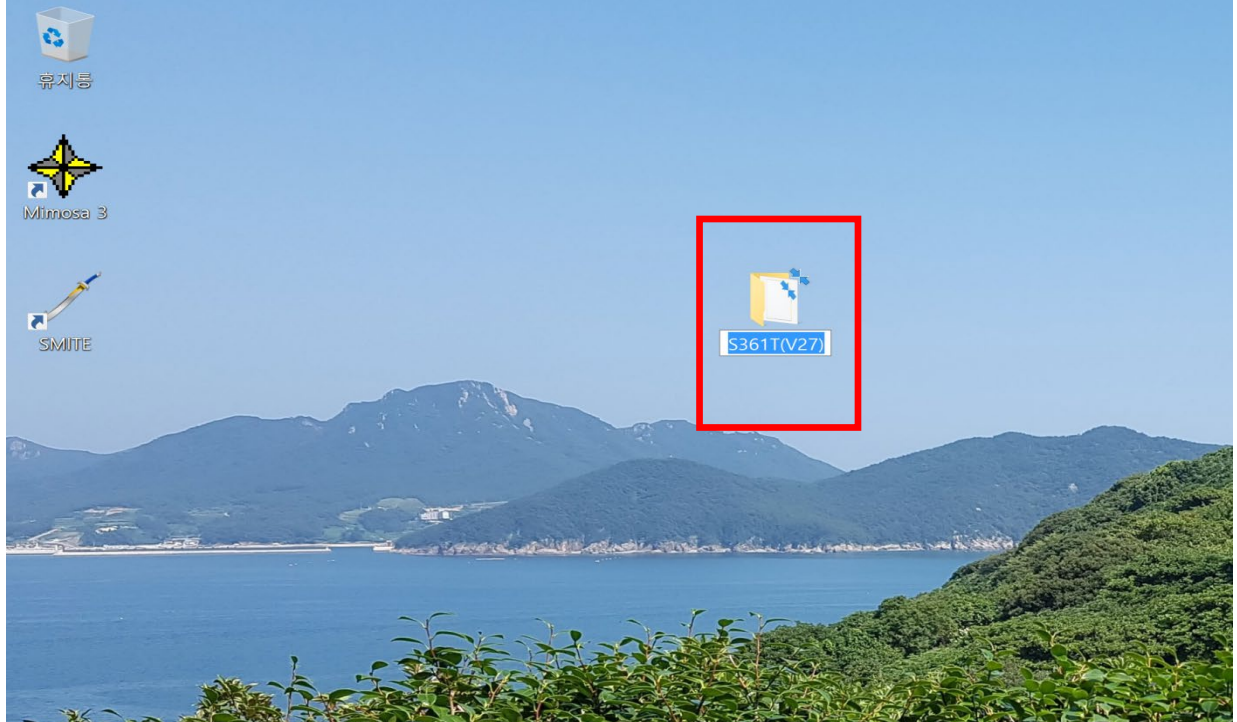

3. Open the unzipped folder. Format your USB thumb drive and copy the below file to it.

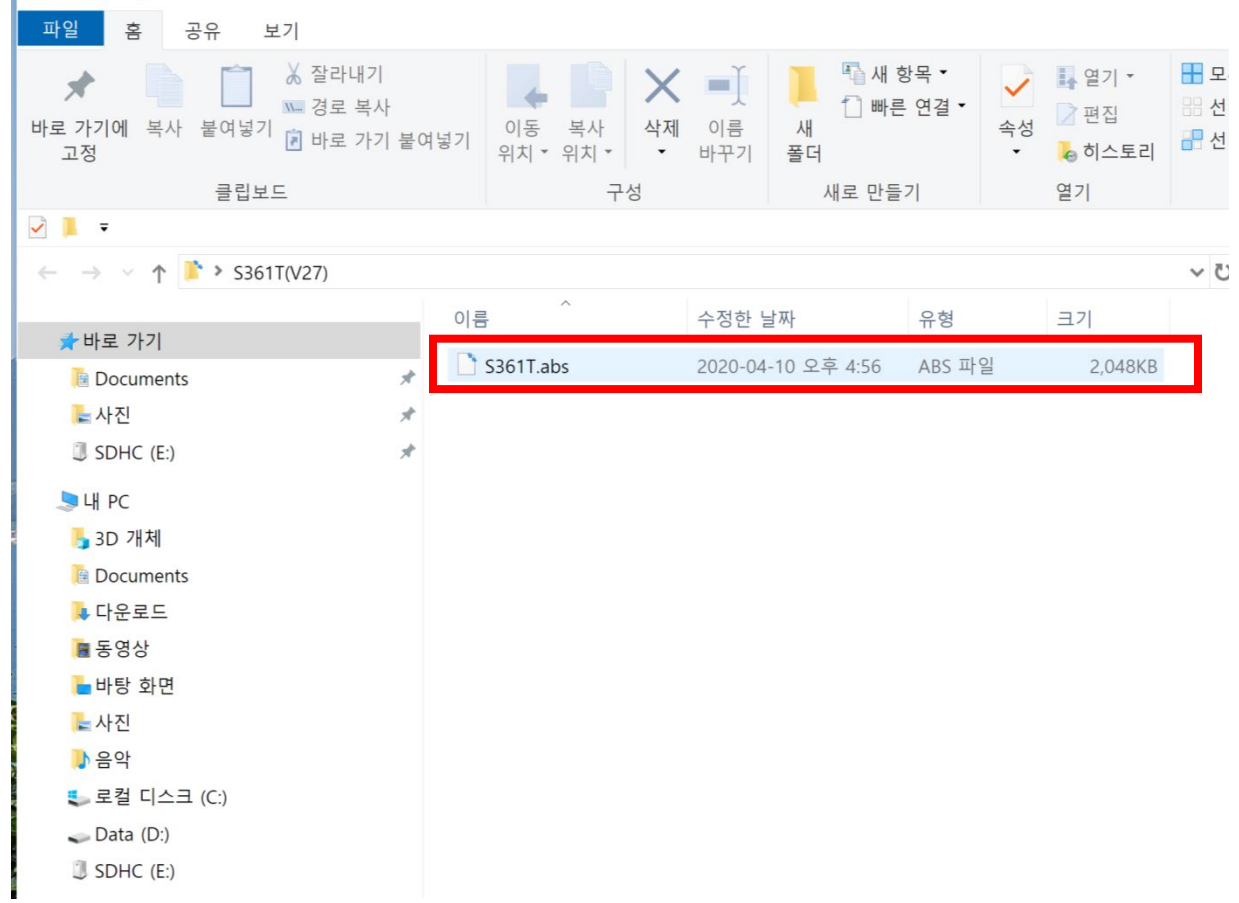

4. Insert the thumb drive into the USB input on the front of the radio.

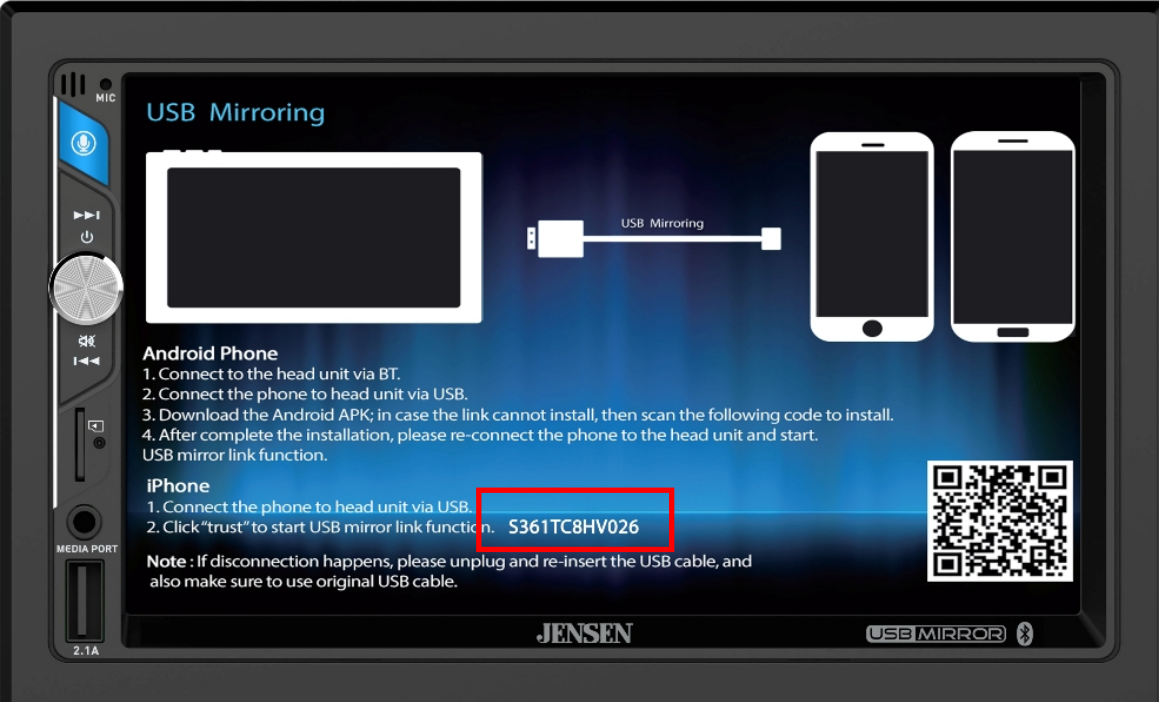

5. Once inserted, the update will begin automatically as shown in the screen below.

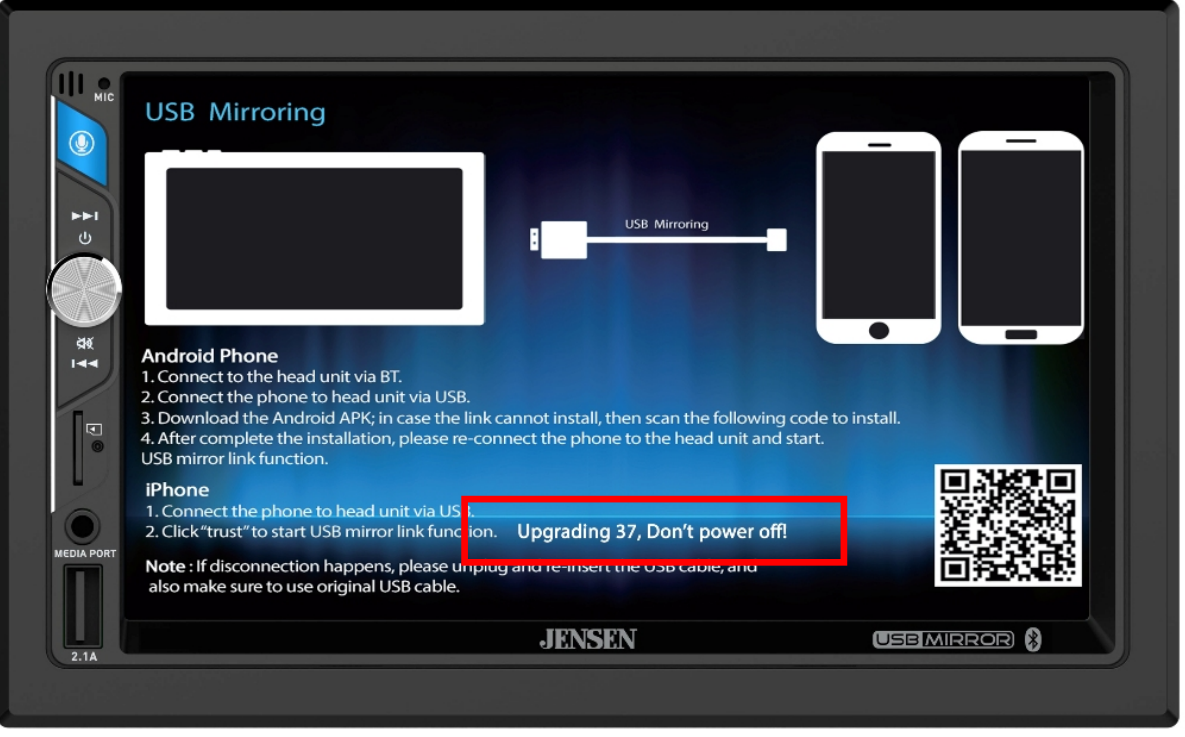

6. Once the update has completed, you will see the below screen. Remove the USB thumb drive and turn your vehicle off and then back on to reboot the receiver.

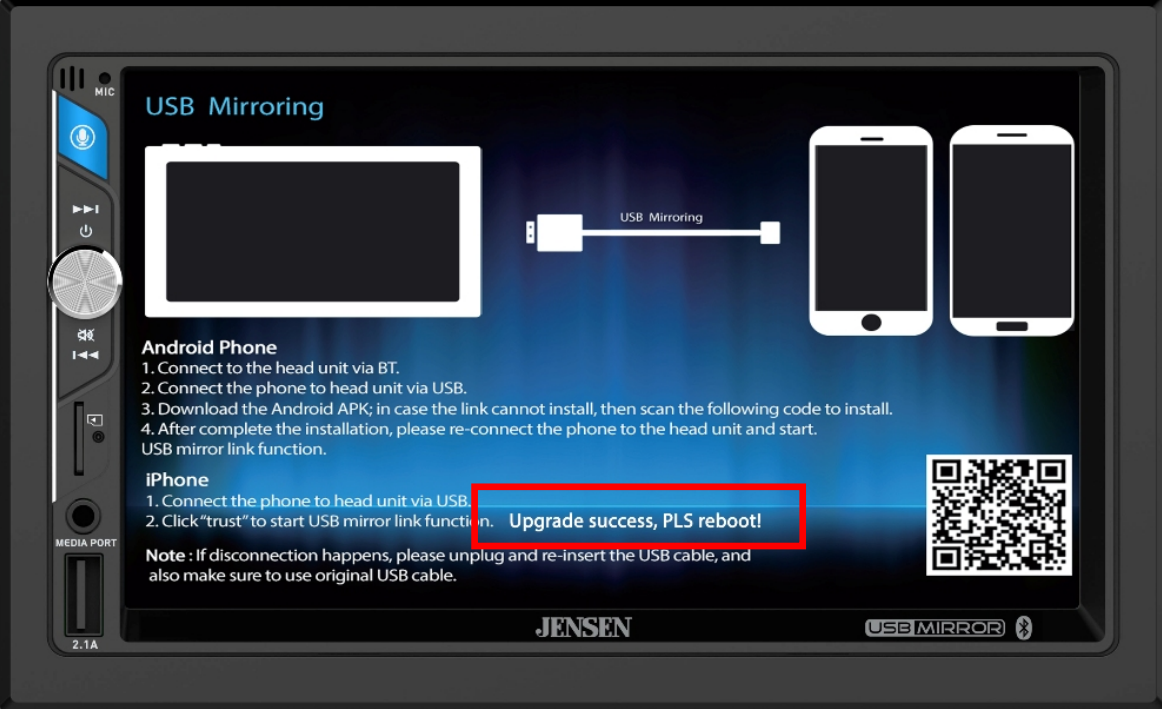

7. After turning the ignition off and then back on, switch to the USB Mirroring Mode of the receiver to check that the update was successful. The below image shows the updated software version of the updated firmware.

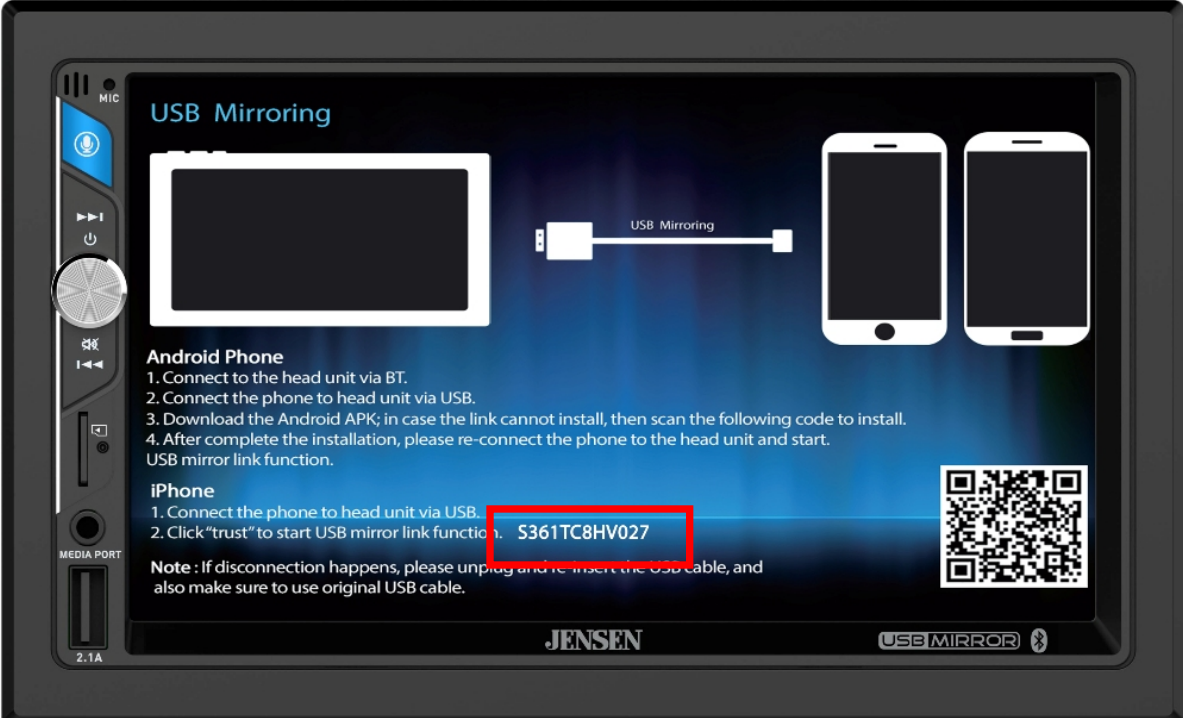